### **Семинар**

# **Спектрално търсене в библиотеки от ИЧ и Раман спектри**

**Описание на програмната система. IRIS (IR Interpretation System)** е потребителски ориентирана програма, която работи в среда на **Windows**. Програмата поддържа библиотеки от ИЧ спектри, които са представени с пълната спектрална крива в интервала 3700-500 cm $^{-1}$  през 4 cm $^{-1}$ .

Функционалните възможности на програмата, които се изучават в този семинар, са следните:

- зареждане спектър на непознато вещество в един от трите работни буфера (екрана), както и разглеждане на резултатите от библиотечното търсене в четвъртия екран;
- показване на спектрите в даден спектрален интервал, в единици абсорбция или пропускливост, както и на съответната таблица на пиковете и структурата на химичното съединение;
- намиране на пиковите таблици на спектрите от библиотеката и на спектъра в даден буфер с праг (threshold), определен от потребителя;
- $\blacksquare$  зареждане на спектър от файл с  $JCAMP\text{-}DX$  формат;
- търсене по пикови таблици, спектрална крива и химично име;

**Зареждане на спектри.** Отворете упътването на програмата **iris\_manual.pdf** и внимателно го прочетете. В програмата могат да се зареждат (1) библиотечни спектри и (2) непознати спектри от файл, с JCAMP-DX формат.

**Задача C10.** . Заредете спектър 3 от спектралната библиотека **Raman** в буфер **A** с менюто на програмата. При избор на менюто се показва следният прозорец:

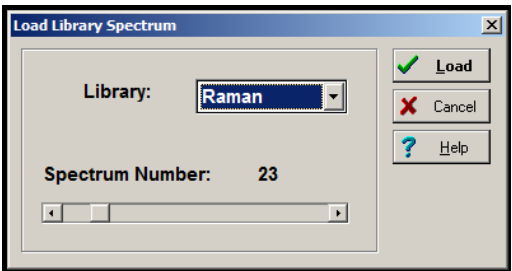

В този прозорец може да избирате библиотека и номер на спектъра от нея.

**Упътване**: Използва се менюто **<File>/<Load Library Spectrum>**.

Задача С10.2. Заредете спектър 117 от спектралната библиотека Raman в буфер **B** с бързите бутони. Първо отворете буфер **B** с бързия бутон .

**Упътване**: Използва се бутона .

**Задача C10.** . Заредете спектър от файла **RamMicr .JCM** в буфер **C** с менюто на програмата. Първо отворете буфер **C** с бързия бутон .

**Упътване**: Използва се менюто **<File>/< Import Spectrum>.** След това с намерете работната папка (директория) и файла.

**Менюто преглед (View).** Това меню показва и скрива активните буфери **A**, **B**, **C** и **D** (празни или със спектър в тях), структурата, пиковата таблица на активния спектър, както и списъка с резултати (hitlist). Допълнително спектрите могат да бъдат показвани един върху друг (Overlaid) или един под друг (Stacked) или да се преобразуват алтернативно в абсорбция и пропускливост.

**Задача C10.** . Зареденият спектър 7 от спектралната библиотека **Raman** в буфер **B** има пикова таблица и структура. Покажете и скрийте прозорците, където се показват пикова таблица или структура.

**Упътване**: Направете отново буфер **B** активен, като кликнете с мишката в пространството на екрана, където е буфер **B**. Използвайте менютата **<View>/<Peak Table>** и **<View>/<Structure>** или бързите клавиши **<F7>**

 $\overline{2}$ 

**.** 

и <F8>. Ако буфер в "изчезне" от екрана използвайте бързия бутон **В .....** Забележете, че този бутон алтернативно скрива и показва буфера.

**Задача C10.** . С менюто **<View>** покажете и скрийте алтренативно четирите буфера **A**, **B**, **C** и **D**. Буфер **D** е само за резултати от търсене в библиотеката и в него не може да се зарежда спектър.

Спектрите в една библиотека могат да се разглеждат с клавишите за следващ спектър и предишен спектър в библиотеката, стрелките на числовата клавиатура **<>** и **<>**. Същият ефект имат и бързите бутони  $\blacklozenge$  .  $\blacktriangleright$  .  $\equiv$ 

**Търсене по пикове.** Спектър на едно непознато съединение, зареден в един от трите буфера **A**, **B** и **C,** може да бъде обработен с менюто **<Tools>/<Peak**  Picking> и да се създаде пикова таблица, която да бъде потърсена<sup>1</sup> по пикове в една или няколко спектрални библиотеки. Пиковите таблици на библиотечните спектри директно може да се използват за търсене по пикове (с командата Paste), но при практическите приложения такъв вид операция е лишена от смисъл – тя има само учебен и теоретичен ефект. Допълнително, потребителят може да въведе ръчно пикова таблица в диалоговия прозорец на търсенето по пикове, която той да използва при търсене. Тази таблица може да се съхрани във файл и зареди от файл - вижте фигура 10-I.

Резултатите, както и при търсенето по спектрална крива, се представят в буфера **D**. При зареден в един от работните буфери спектър и избор на менюто **<Search>/<Peak Search>** се отваря прозорецът, показан на фигура 0-I. Потребителят може да избере спектрални библиотеки, в които ще се потърси непознатия спектър, може да премахне своя избор – и двете операции се извършват с двойно кликване на мишката върху името на

<sup>1</sup> Пиковата таблица на спектъра, зареден в буфер **D,** също може да бъде потърсена в библиотеките, но практически това е задача, която не се използва при рутинното библиотечно търсене.

**.** 

библиотеката. Важни параметри при търсенето са т.н. неопределености при сравнението по абсцисата и ординатата,  $\Delta v$  и  $\Delta A$ . Те могат да бъдат променяни от потребителя. Алгоритъмът за сравнението на пикове се избира с групата радиобутони в дясно – на фигурата е показано, че е избрано спектрите да се сравняват с мярка за подобие, наречена "обратно търсене" (reverse search).

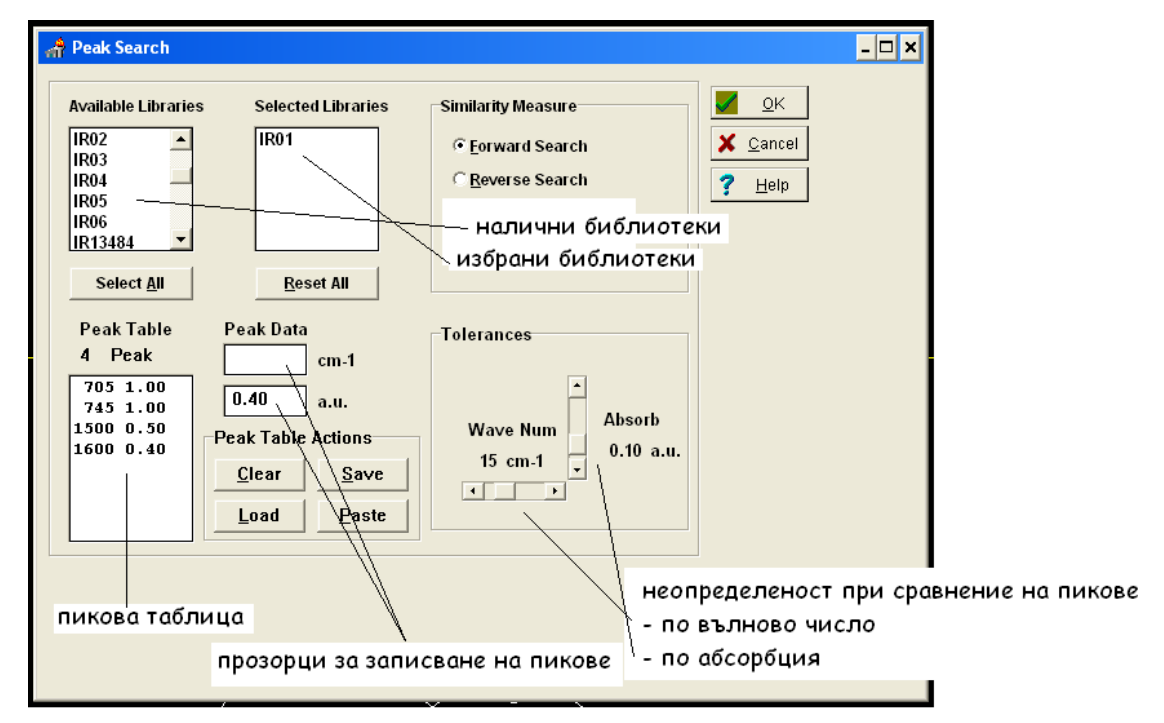

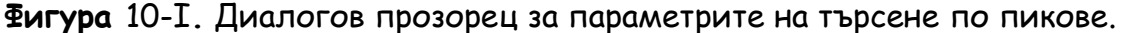

**Задача C10.** . Заредете спектър 34 от спектралната библиотека **IR01** в буфер **A** с менюто на програмата. Вкарайте пиковата таблица на този спектър с бутона **Paste**. Потърсете тази пикова таблица в спектралните библиотеки IR02 и IR03 с  $\Delta V = 8$  cm<sup>-1</sup> и  $\Delta A = 0.15$  a.u. с право и обратно търсене. Разгледайте първите хитове. Сравнете първия спектър в двата списъка с хитове.

**Спектрално търсене.** Спектърът, зареден в един от трите буфера **A**, **B** и **C** може да бъде потърсен<sup>2</sup> в една или няколко спектрални библиотеки.

<sup>2</sup> Спектърът, зареден в буфер **D** също може да бъде потърсен в библиотеките, но практически това е задача, която не се използва при рутинното библиотечно търсене.

Резултатите от търсенето се представят в буфера **D**. При зареден в един от работните буфери спектър и избор на менюто **<Search>/<Spectral**  Search> се отваря прозорецът, показан на фигура 10-II. Потребителят може да избере спектрални библиотеки, в която ще се потърси непознатия спектър, може да премахне своя избор – и двете операции се извършват с двойно кликване на мишката върху името на библиотеката. В настоящето упражнение ще търсим само спектри, заредени в активния буфер и затова радиобутонът над прозорците за библиотеки е избран така, както е показано на фигура 0-II. Една от четирите мерки за спектрално сравнение се избира с групата радиобутони в дясно – на фигурата е показано, че е избрано спектрите да се сравняват със средно квадратичното отклонение между спектрите.

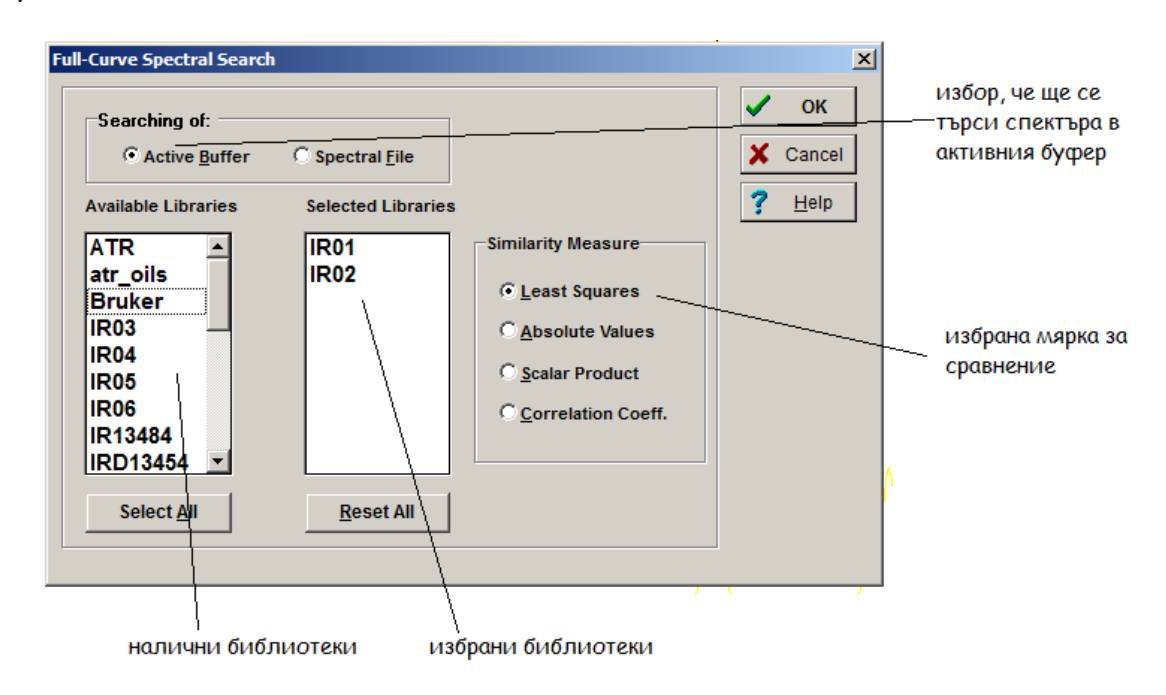

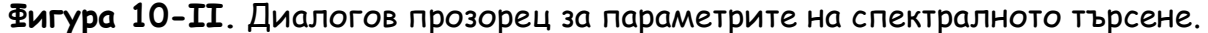

**Задача C10.** . Потърсете заредения в буфер **A** спектър 34 от спектралната библиотека **IR01** в спектралните библиотеки **IR0** и **IR0** със средно квадратично отклонение между спектрите. Вижте номерът и библиотеката на първия хит – това трябва да е спектър 73 от библиотека **IR0 :** заредете този

**.** 

спектър в буфер **B**. Потърсете отново спектър 34 от спектралната библиотека **IR01** в спектралните библиотеки **IR02** и **IR0** с **= cm-** и *A*  **a.u.** с право търсене. Еднакъв ли е първият хит с предишния първи хит, който заредихте в буфер **B**?

**Задача C10.** . Потърсете следния стринг по име в библиотеката **IR01**.

## **benz and nitro**

Прегледайте хитовете и особено техните имена. Колко хита има?

**Упътване**: Използва се менюто **<Search>/<Name Search>.**

**Задача C10.** . Потърсете следния стринг по име в библиотеката **IR01**.

### **benz or nitro**

Прегледайте първите няколко хита и особено техните имена. С командата **<Show Hitlist Ident>** на локалното меню<sup>3</sup> на хит-списъка вижте броя хитове. Защо те са повече от тези, получени при търсенето в задача C10.8?**.** 

**Задача C10.** . Потърсете следните стрингове по име в библиотеката **IR01**.

**benz or not nitro**

# **not benz or nitro**

За всяко от двете търсеният прегледайте първите няколко хита и особено техните имена. С командата **<Show Hitlist Ident>** на локалното меню на хит-списъка вижте броя хитове. Намирате ли някаква връзка между броя хитове при четирите търсения в задачи C10.8, C10.9 и C10.10?**.** 

<sup>3</sup> Локалните менюта се избират с кликане на десния бутон на мишката върху съоветния прозорец. В случая отидете с мишката върху химическите данни на съединение от списъка с хитове и натиснете десния бутон на мишката. Съответното меню се избира с левия бутон.